# **INSPIRON™**

**SETUPGIDS**

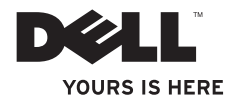

# **INSPIRON™**

## **SETUPGIDS**

Modellen P04F- en P04G-serie Typen P04F001 en P04G001

## **Opmerkingen, waarschuwingen en gevaarkennisgevingen**

- **OPMERKING:** Een OPMERKING duidt belangrijke informatie aan voor een beter gebruik van de computer.
- **VOORZICHTIG: Een WAARSCHUWING duidt potentiële schade aan hardware of potentieel gegevensverlies aan en vertelt u hoe het probleem kan worden vermeden.**
- **GEVAARKENNISGEVING: Een WAARSCHUWING duidt een risico van schade aan eigendommen, lichamelijk letsel of overlijden aan.**

**Informatie in dit document kan zonder voorafgaande kennisgeving worden gewijzigd.**

#### **© 2009 Dell Inc. Alle rechten voorbehouden.**

 $\frac{1}{2}$  ,  $\frac{1}{2}$  ,  $\frac{1$ 

Verveelvoudiging van deze documenten op welke wijze dan ook zonder de schriftelijke toestemming van Dell Inc. is strikt verboden.

De in deze tekst gebruikte handelsmerken zijn: Dell, het DELL-logo, Inspiron, YOURS IS HERE en DellConnect zijn handelsmerken van Dell Inc.; Intel, Pentium en Celeron zijn geregistreerde handelsmerken en Core is een handelsmerk van Intel Corporation in de V.S. en andere landen; Microsoft, Windows, Windows Vista en het Windows Vista startknoplogo zijn ofwel handelsmerken of geregistreerde handelsmerken van Microsoft Corporation in de Verenigde Staten en/of andere landen; Blu-ray Disc is een handelsmerk van de Blu-ray Disc Association; Bluetooth is een geregistreerd handelsmerk dat eigendom is van Bluetooth SIG, Inc. en onder licentie wordt gebruikt door Dell.

Overige handelsmerken en handelsnamen kunnen in dit document worden gebruikt om naar entiteiten te verwijzen die het eigendomsrecht op de merken dan wel de namen van hun producten claimen. Dell Inc. claimt op geen enkele wijze enig eigendomsrecht ten aanzien van andere handelsmerken of handelsnamen dan haar eigen handelsmerken en handelsnamen.

## **Inhoud**

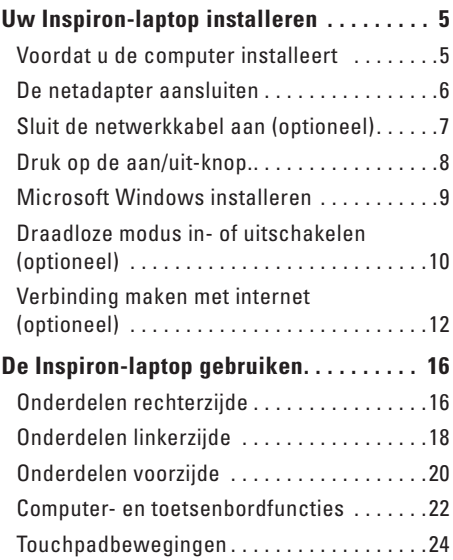

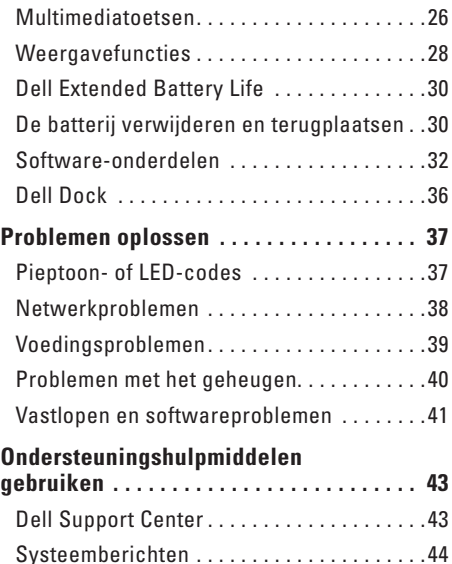

#### **Inhoud**

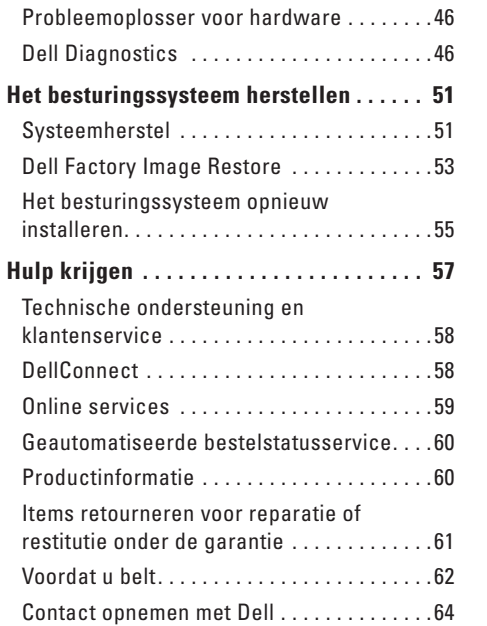

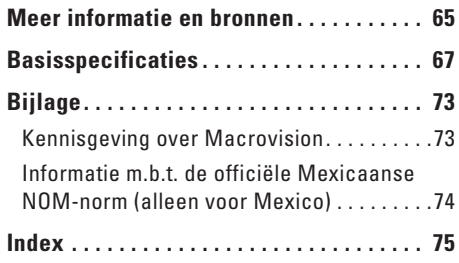

## <span id="page-6-0"></span>**Uw Inspiron-laptop installeren**

In dit gedeelte vindt u informatie over het installeren van uw Dell™ Inspiron™ 1470/1570 laptop.

## **Voordat u de computer installeert**

Let er bij het plaatsen van de computer op dat zich een stroombron in de buurt bevindt, dat er voldoende ventilatie is en een vlakke ondergrond om de computer op te plaatsen.

Als de luchtstroom rond uw Inspiron-laptop beperkt wordt, kan dit leiden tot oververhitting. Om oververhitting te voorkomen, dient u ten minste 10,2 cm ruimte vrij te laten aan de achterzijde van de computer en minimaal 5,1 cm aan alle overige zijden. U mag de computer nooit ingeschakeld in een afgesloten ruimte zoals een kast of een lade plaatsen.

**GEVAARKENNISGEVING: Blokkeer de luchtopeningen niet, steek er geen voorwerpen in en zorg ervoor dat er geen stof in komt. Zet uw Dell-computer niet in een omgeving waar weinig ventilatie beschikbaar is terwijl deze aan staat, zoals een gesloten koffer. Als u dit toch doet, kan de computer beschadigd raken of brand ontstaan. Wanneer de computer heet wordt, gaat er automatisch een ventilator draaien. Ventilatorgeruis is normaal en duidt niet op een probleem met de ventilator of de computer.**

**WAARSCHUWING: Door zware of scherpe voorwerpen op de computer te plaatsen of te stapelen kunt u de computer permanent beschadigen.**

## <span id="page-7-0"></span>**De netadapter aansluiten**

Sluit de netadapter aan op de computer en op een stopcontact of een beveiliging tegen piekspanning.

- **GEVAARKENNISGEVING: De netadapter werkt op elektriciteitsnetten wereldwijd. Stroomaansluitingen en stekkerdozen verschillen echter sterk per land. Wanneer u een incompatibele kabel gebruikt of de kabel onjuist op een stekkerdoos of stopcontact aansluit, kan er brand of blijvende schade aan uw computer ontstaan.**
- **OPMERKING:** Sluit de stroomkabel stevig op de adapter aan en controleer of het lampje op de adapter brandt wanneer u de stroom inschakelt.
- **OPMERKING:** Gebruik alleen Dell-netadapters uit de series PA-3E, PA-10 en PA-12 bij uw computer.

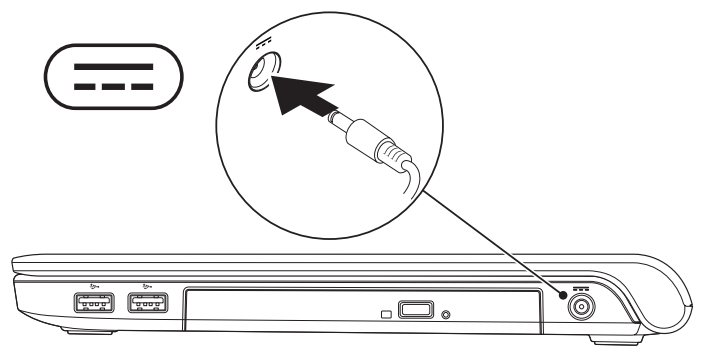

## <span id="page-8-0"></span>**Sluit de netwerkkabel aan (optioneel)**

Om een vaste netwerkverbinding te gebruiken, sluit u de netwerkkabel aan.

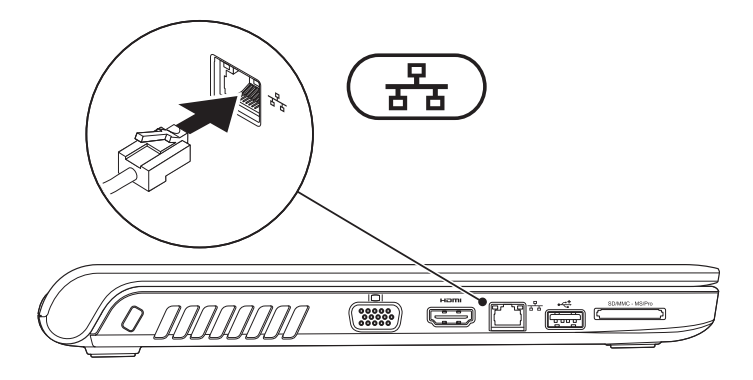

## <span id="page-9-0"></span>**Druk op de aan/uit-knop.**

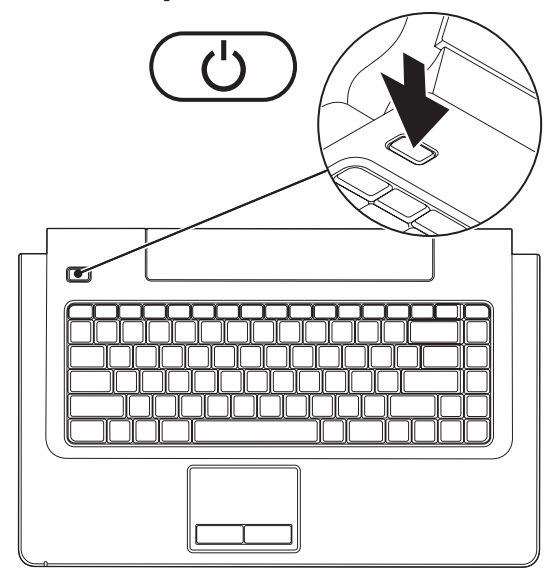

## <span id="page-10-0"></span>**Microsoft Windows installeren**

Op uw Dell-computer is het Microsoft® Windows® besturingssysteem geïnstalleerd. Volg de instructies op het scherm om Windows voor het eerst te installeren. Deze stappen zijn verplicht en kunnen enige tijd in beslag nemen. De Windows-installatieschermen leiden u door verschillende procedures, zoals het accepteren van licentieovereenkomsten, het instellen van voorkeuren en het instellen van een internetverbinding.

- **VOORZICHTIG: Onderbreek het installatieproces van het besturingssysteem niet. Als u dit toch doet, kan uw computer onbruikbaar worden en zult u het besturingssysteem opnieuw moeten installeren.**
- *C* OPMERKING: Om ervoor te zorgen dat uw computer optimaal presteert, wordt aanbevolen het nieuwste BIOS en stuurprogramma's voor uw computer te downloaden en te installeren. Deze zijn beschikbaar op de Dell Support-website: **support.dell.com**.

## <span id="page-11-1"></span><span id="page-11-0"></span>**Draadloze modus in- of uitschakelen (optioneel)**

Druk op de toets  $\binom{6}{1}$  of druk op de toetsen <Fn><F2> op het toetsenbord om draadloze functies in of uit te schakelen. De pictogrammen voor draadloos aan/uit op het scherm geven de status aan. Draadloos AAN:

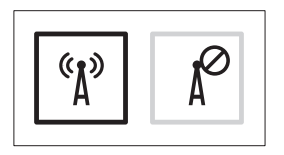

Draadloos UIT:

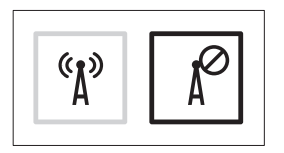

Informatie over het wijzigen van het gedrag van de Fn-toets vindt u onder "Multimediatoetsen" op pagina [26.](#page-27-1)

#### **Uw Inspiron-laptop installeren**

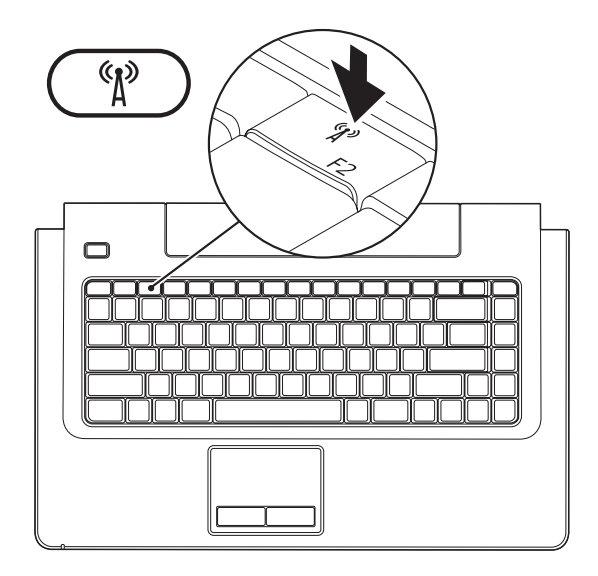

## <span id="page-13-0"></span>**Verbinding maken met internet (optioneel)**

Als u verbinding met internet wilt maken, hebt u een externe modem of netwerkverbinding en een internetaanbieder nodig.

Als u aanvankelijk geen externe USB-modem of WLAN-adapter hebt aangeschaft, kunt u deze verkrijgen op de website van Dell: **www.dell.com**.

## **Een vaste verbinding instellen**

- • Als u een DSL- of kabel-/satellietmodem gebruikt, moet u contact opnemen met uw internetaanbieder of uw aanbieder voor mobiele telefonie voor installatie-instructies.
- • Als u een inbelverbinding gebruikt, sluit u het telefoonsnoer aan op de optionele externe USB-modem en op de telefoonaansluiting voordat u de internetverbinding instelt. Om de instelling van uw vaste internetverbinding te voltooien, volgt u de instructies in "De internetverbinding instellen" op pagina [14.](#page-15-0)

#### **Een draadloze verbinding instellen**

**OPMERKING:** Om uw draadloze router in te  $\mathscr{U}$ stellen, raadpleegt u de documentatie die bij uw router werd geleverd.

Voordat u de draadloze internetverbinding kunt gebruiken, moet u het systeem aansluiten op uw draadloze router.

#### **Verbinding met een draadloze router instellen:**

#### Windows Vista**®**

- **1.** Zorg dat de draadloze modus op uw computer is ingeschakeld (zie "Draadloze modus in- of uitschakelen" op pagina [10](#page-11-1)).
- **2.** Sla eventuele geopende bestanden op en sluit deze en sluit eventuele geopende programma's af.
- **3.** Klik op Start → Verbinding maken.
- **4.** Volg de instructies op het scherm om het instellen te voltooien.

## Windows**®**<sup>7</sup>

- **1.** Zorg dat de draadloze modus op uw computer is ingeschakeld (zie "Draadloze modus in- of uitschakelen" op pagina [10](#page-11-1)).
- **2.** Sla eventuele geopende bestanden op en sluit deze en sluit eventuele geopende programma's af.
- **3.** Klik op Start <sup>2</sup>→ Configuratiescherm→ **Netwerkcentrum**→ **Verbinding maken met een netwerk**.
- **4.** Volg de instructies op het scherm om het instellen te voltooien.

## <span id="page-15-0"></span>**Uw internetverbinding instellen**

Internetaanbieders en hun aanbod zijn per land verschillend. Uw internetaanbieder kan u meer vertellen over het aanbod in uw land.

Als u nu geen verbinding kunt maken, maar dit eerder wel is gelukt, functioneert het netwerk van de internetaanbieder mogelijk niet. Neem contact op met uw internetaanbieder of probeer het later nog eens.

Zorg ervoor dat u de informatie van uw internetaanbieder bij de hand hebt. Als u geen internetaanbieder hebt, kan de wizard **Verbinding maken met het Internet** u helpen om een internetaanbieder te vinden.

#### **De internetverbinding instellen:**

## Windows Vista**®**

- **OPMERKING:** De volgende instructies  $\mathscr{U}$ betreffen de standaardweergave van Windows. Ze zijn dus mogelijk niet van toepassing als u uw Dell™-computer op de klassieke weergave hebt ingesteld.
- **1.** Sla eventuele geopende bestanden op en sluit deze en sluit eventuele geopende programma's af.
- **2.** Klik op Start <sup>●</sup>→ Configuratiescherm.
- **3.** Klik op **Netwerk en internet**→ **Netwerkcentrum**→ **Een verbinding of netwerk instellen**→ **Verbinding met internet maken**.

Het venster **Verbinding met internet maken** verschijnt.

*<b>OPMERKING:* Als u niet weet welk type verbinding u moet selecteren, klikt u op **Help me bij het selecteren** of neem contact op met uw internetaanbieder.

**4.** Volg de instructies op het scherm en gebruik de installatie-informatie van de internetaanbieder om de installatie te voltooien.

#### Windows**®**<sup>7</sup>

- **1.** Sla eventuele geopende bestanden op en sluit deze en sluit eventuele geopende programma's af.
- **2.** Klik op Start <sup>**→**</sup> → Configuratiescherm→ **Netwerkcentrum**→ **Een nieuwe verbinding of netwerk instellen**→ **Verbinding met internet maken**.

Het venster **Verbinding met internet maken** verschijnt.

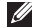

*C* OPMERKING: Als u niet weet welk type verbinding u moet selecteren, klikt u op **Help me bij het selecteren** of neem contact op met uw internetaanbieder.

**3.** Volg de instructies op het scherm en gebruik de installatie-informatie van de internetaanbieder om de installatie te voltooien.

# <span id="page-17-0"></span>**De Inspiron-laptop gebruiken**

In dit gedeelte vindt u informatie over de onderdelen van uw Inspiron 1470/1570 laptop.

## **Onderdelen rechterzijde**

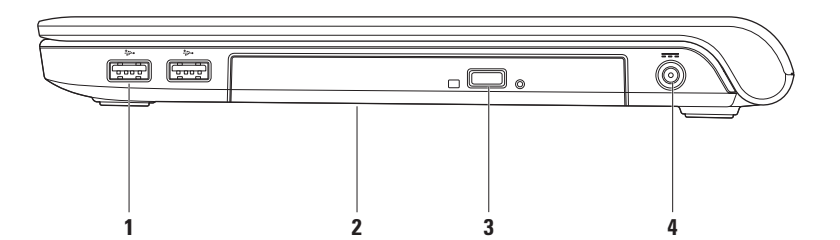

#### **1 USB 2.0-connectoren (2):** voor het aansluiten van USB-apparaten, zoals een muis, toetsenbord, printer, extern station of mp3-speler.

- **2 Optisch station:** voor het weergeven of branden van cd's, dvd's of Blu-ray discs (optioneel). Let er bij het plaatsen van een schijf op dat de bedrukte of beschreven kant naar boven is gericht.
	- **WAARSCHUWING:** Het station ondersteunt schijven die geen standaardgrootte of -vorm hebben. Gebruik hiervan kan echter tot slechtere prestaties en in extreme gevallen tot schade aan het station leiden.
- **3 Uitwerpknop:** hiermee kan de lade van het optische station worden geopend.
- **4 Netadapteraansluiting:** voor het aansluiten van de netadapter om de computer van stroom te voorzien en de batterij op te laden.

<span id="page-19-0"></span>**De Inspiron-laptop gebruiken**

## **Onderdelen linkerzijde**

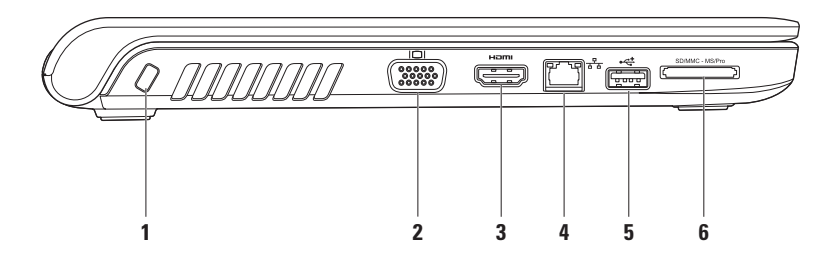

**1 Sleuf voor beveiligingskabel:** voor bevestiging van een in de handel verkrijgbare antidiefstalvoorziening aan de computer.

**OPMERKING:** Controleer voordat u een antidiefstalvoorziening koopt of deze geschikt is voor de sleuf voor de beveiligingskabel op uw computer.

- **2 VGA-aansluiting:** voor het aansluiten van videoapparatuur, zoals een monitor of een projector.
- **3 HDMI-aansluiting:** hierop kunt u een tv voor zowel 5.1 audio- als videosignalen aansluiten. **OPMERKING:** Wanneer u deze aansluiting met een monitor gebruikt, wordt alleen het videosignaal gelezen.
- **4 Netwerkconnector:** hiermee kunt u uw computer op een netwerk of een breedbandapparaat aansluiten als u een vast netwerk gebruikt.
- **5 USB 2.0-connector:** voor het aansluiten van USB-apparaten, zoals een muis, toetsenbord, printer, extern station of mp3-speler.
- **6** SD/MMC MS/Pro **7-in-1-geheugenkaartlezer:** biedt een snelle en handige manier om digitale foto's, muziek, video's en documenten weer te geven en te delen die zijn opgeslagen op geheugenkaarten (ondersteunde geheugenkaarten worden vermeld onder "Basisspecificaties" op pagina [67](#page-68-1)).

**OPMERKING:** Uw computer wordt geleverd met een plastic dummykaart in de geheugenkaartsleuf. Deze beschermt ongebruikte sleuven tegen stof en andere deeltjes. Bewaar de dummykaart en gebruik deze wanneer er geen geheugenkaart in de sleuf is geplaatst. Dummykaarten van andere computers passen mogelijk niet in uw computer.

<span id="page-21-0"></span>**De Inspiron-laptop gebruiken**

## **Onderdelen voorzijde**

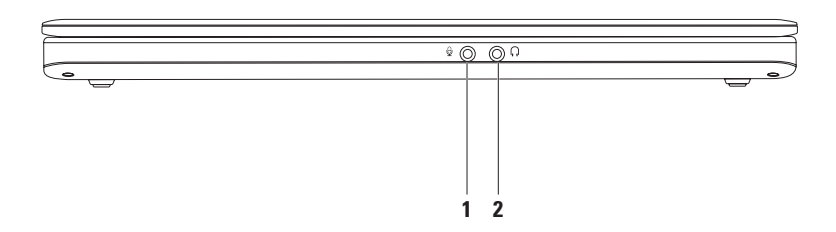

- **1 Audio In-/microfoonconnector:** voor het aansluiten van een microfoon of invoersignaal om met audioprogramma's te worden gebruikt.
- **2 Audio Out-/hoofdtelefoonconnector:** voor het aansluiten van een hoofdtelefoon of het overbrengen van audio naar een luidspreker of geluidssysteem met voeding.

## <span id="page-23-0"></span>**Computer- en toetsenbordfuncties**

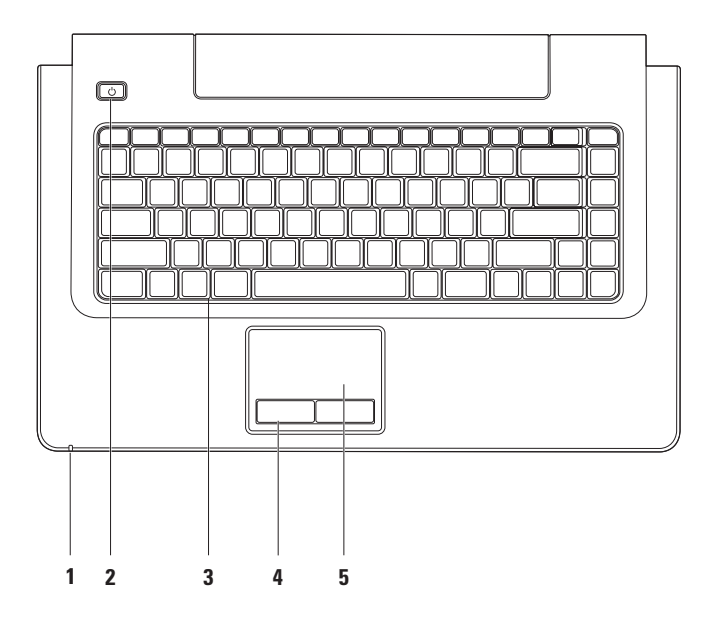

- **1 Activiteitlampje voeding/batterij:** geeft de actuele voedings-/batterijstatus aan:
	- • Aanhoudend wit: de computer is ingeschakeld en de batterij wordt opgeladen via de netadapter.
	- • Aanhoudend oranje: de computer is in de stand-bymodus en de batterij begint leeg te raken.
	- • Wit knipperend: de computer is in de stand-bymodus en de netadapter laadt de batterij op of de batterij is voldoende geladen.
	- • Uit: de computer staat uit of is in de slaapstand.
- **2**  $\Box$  **Aan/uit-knop:** indrukken om de computer in of uit te schakelen.
- **3 Toetsenbord/multimediatoetsen:** zie voor meer informatie over het toetsenbord de Technologiehandleiding van Dell. Meer informatie over de multimediatoetsen vindt u onder "Multimediatoetsen" en op pagina [26](#page-27-1).
- **4 Touchpadknoppen:** bieden links- en rechtsklikfuncties, net als muisknoppen.
- **5 Touchpad:** biedt de functionaliteit van een muis voor het verplaatsen van de cursor en het verslepen of verplaatsen van geselecteerde items. De linksklikfuncties kunt u gebruiken door op het oppervlak te tikken.

De touchpad ondersteunt de functies scrollen, bladeren, zoomen, roteren en bureaublad. Om de touchpadinstellingen te wijzigen, dubbelklikt u op het pictogram **Dell Touchpad** in het systeemvak van het bureaublad.

## <span id="page-25-0"></span>**Touchpadbewegingen**

### **Scrollen**

Hiermee kunt u door de inhoud scrollen. De scrollfunctie omvat:

**Pannen:** hiermee kunt u de focus van het geselecteerde object verplaatsen als niet het volledige object zichtbaar is.

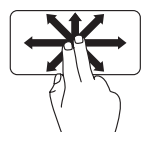

Beweeg twee vingers in de gewenste richting om het geselecteerde object te verschuiven.

**Autoscroll verticaal:** hiermee kunt u omhoog en omlaag scrollen in het actieve venster.

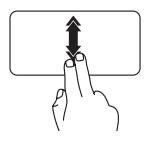

Beweeg twee vingers snel omhoog of omlaag om deze functie in te schakelen. Tik op de touchpad om het

autoscrollen te stoppen.

**Autoscroll horizontaal:** hiermee kunt u naar links of naar rechts scrollen in het actieve venster.

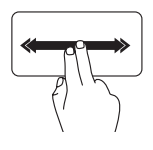

Beweeg twee vingers snel naar links of naar rechts om deze functie in te schakelen.

Tik op de touchpad om het autoscrollen te stoppen.

## **Bladeren**

Hiermee kunt u inhoud naar voren of naar achteren schuiven in de richting van het bladeren.

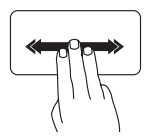

Beweeg drie vingers snel in de gewenste richting om door de inhoud in het actieve venster te bladeren.

#### **Inzoomen en uitzoomen**

Hiermee kunt u de scherminhoud vergroten of verkleinen. De zoomfunctie omvat:

**Knijpen:** hiermee kunt u in- of uitzoomen door twee vingers op de touchpad uit elkaar te bewegen of naar elkaar toe te brengen.

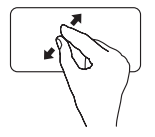

Inzoomen: beweeg twee vingers uit elkaar om de weergave van het actieve venster te vergroten.

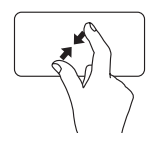

Uitzoomen: beweeg twee vingers naar elkaar toe om de weergave van het actieve venster te verkleinen.

#### **Roteren**

Hiermee kunt u de actieve inhoud op het scherm roteren. De roteerfunctie omvat:

**Draaien:** hiermee kunt u met twee vingers de actieve inhoud in stappen van 90° roteren, waarbij u de ene vinger stilhoudt en de andere vinger roteert.

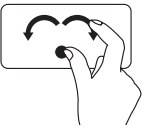

Houd de duim stil en beweeg de wijsvinger in een boog naar rechts of links om het geselecteerde 90° rechts- of linksom te roteren.

### **Bureaublad**

Hiermee kunt u alle geopende vensters minimaliseren zodat het bureaublad zichtbaar wordt.

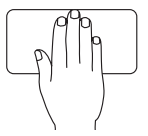

Plaats uw hand in een willekeurige richting op de touchpad, houd hem even zo en haal uw hand vervolgens weg.

## <span id="page-27-1"></span><span id="page-27-0"></span>**Multimediatoetsen**

U kunt de multimediatoetsen op het toetsenbord configureren door het **functietoetsgedrag** aan te passen in het **Systeemsetup** (BIOS)-programma. De opties in de instelling **Functietoetsgedrag** zijn:

**Multimediatoets eerst**: dit is de standaardinstelling. Door een multimediatoets in te drukken, wordt de bijbehorende multimedia-actie uitgevoerd. Druk voor een functietoets op <Fn> en op de vereiste functietoets.

**Functietoets eerst:** door op een functietoets te drukken, wordt de bijbehorende functie uitgevoerd. Druk voor een multimedia-actie op <Fn> + op de vereiste multimediatoets.

**OPMERKING:** De optie **Multimediatoets eerst** is alleen actief in het besturingssysteem.

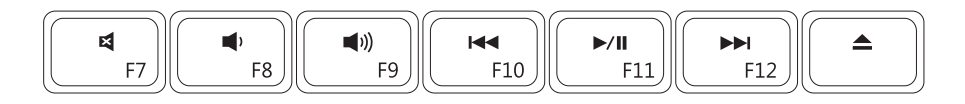

÷ i.

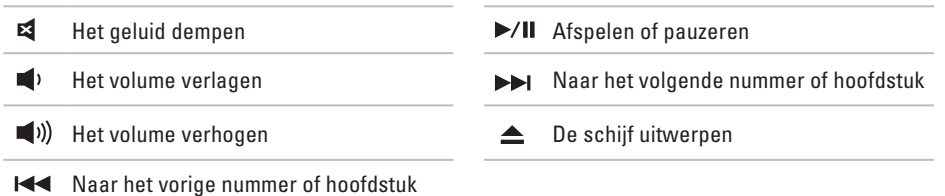

## <span id="page-29-0"></span>**Weergavefuncties**

Het schermpaneel bevat een camera en een bijbehorende digitale microfoon.

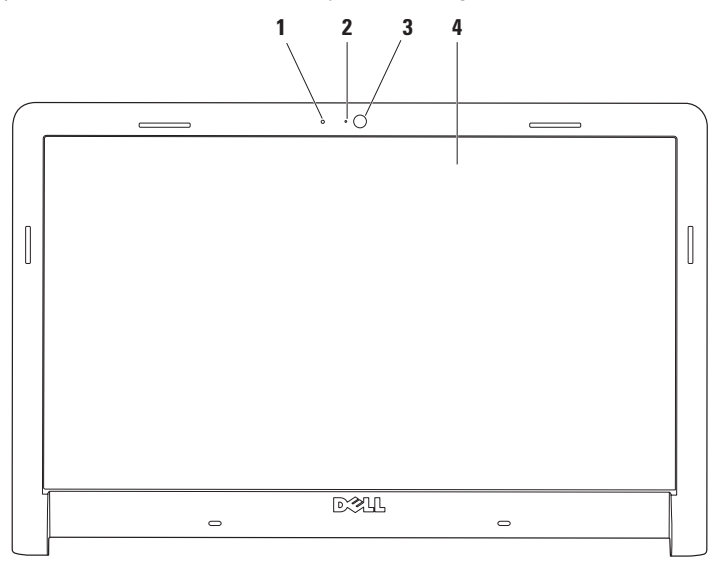

- **Digitale microfoon:** biedt geluid van hoge kwaliteit voor audiochatten en spraakopname.
- **Lampje camera-activiteit:** geeft aan of de camera aan of uit is.
- **Camera:** ingebouwde camera voor het vastleggen van video, vergaderen en chatten.
- **Beeldscherm:** afhankelijk van de keuzen die u bij aankoop van uw computer hebt gemaakt, kan uw beeldscherm variëren. Zie de *Technologiehandleiding* van Dell voor meer informatie over beeldschermen.

## <span id="page-31-0"></span>**Dell Extended Battery Life**

De voorziening Dell Extended Battery Life biedt opties waarmee u de maximale back-uptijd uit de batterij kunt halen. Deze functie is standaard ingeschakeld en wordt geactiveerd als u de verbinding met de netvoeding losmaakt.

Druk op <F3> om de functie in of uit te schakelen. Het venster **Extended Battery Life** verschijnt met informatie over de huidige status.

#### **U kunt als volgt meer informatie oproepen over de aanpasmogelijkheden van Dell Extended Battery Life:**

**1.** Druk op <F3>.

Het venster **Extended Battery Life** verschijnt.

- **2.** Klik op **Instellingen tonen**. Het venster **Battery Meter** verschijnt.
- **3.** Klik op **Wat is Dell Extended Battery Life?**

## **De batterij verwijderen en terugplaatsen**

- **WAARSCHUWING: Het gebruik van een incompatibele batterij kan de kans op brand of een explosie vergroten. Gebruik in deze computer uitsluitend een batterij die u bij Dell hebt aangeschaft. Gebruik geen batterijen van andere computers.**
- **WAARSCHUWING: Voordat u de batterij verwijdert, dient u de computer uit te schakelen en externe kabels los te koppelen (inclusief de netadapter).**

#### **U verwijdert de batterij als volgt:**

- **1.** Schakel de computer uit en draai deze om.
- **2.** Schuif het batterijontgrendelingsmechanisme naar de zijkant.
- **3.** Schuif de batterij uit het batterijcompartiment.

#### **De batterij terugplaatsen:**

- **1.** Schuif de batterij in het batterijcompartiment.
- **2.** Klik de batterij op zijn plaats.

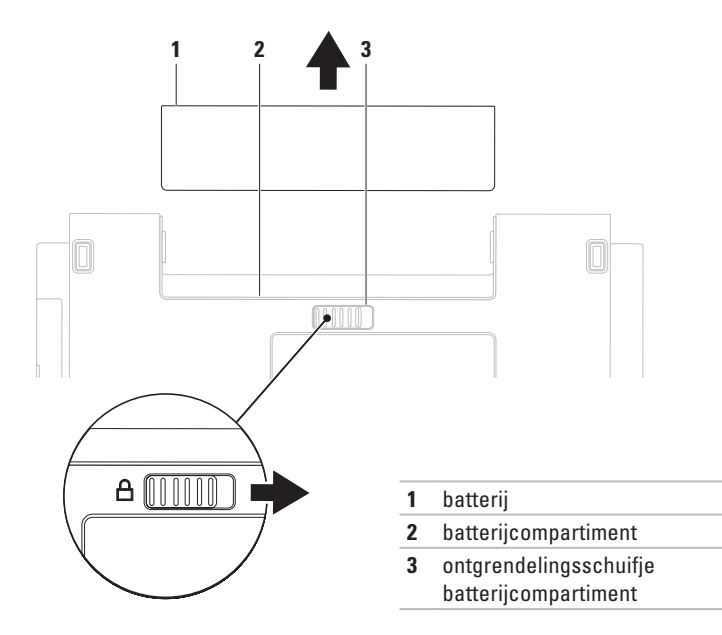

## <span id="page-33-0"></span>**Software-onderdelen**

**OPMERKING:** Raadpleeg voor meer informatie over de voorzieningen die in dit deel beschreven worden de *Technologiehandleiding van Dell* op uw vaste schijf of op de Dell Support-website op **support.dell.com**.

## **Productiviteit en communicatie**

U kunt uw computer gebruiken om presentaties, brochures, wenskaarten, flyers en spreadsheets te maken. Ook kunt u digitale foto's en afbeeldingen bewerken en weergeven. Kijk op uw aankoopbon welke software op uw computer is geïnstalleerd.

Nadat u verbinding met internet hebt gemaakt, kunt u websites bekijken, een e-mailaccount instellen en bestanden uploaden of downloaden.

## **Entertainment en multimedia**

U kunt uw computer gebruiken om video's te bekijken, spelletjes te spelen, uw eigen

cd's/dvd's te maken of naar muziek- en internetradiostations te luisteren. Uw optische schijfstation ondersteunt mogelijk verschillende schijfindelingen zoals cd's, dvd's en Blu-Ray discs (optioneel).

U kunt afbeeldingen en videobestanden downloaden of kopiëren van draagbare apparaten, zoals digitale camera's en mobiele telefoons. Met optionele softwaretoepassingen kunt u muziek- en videobestanden ordenen en maken, opnemen op een schijf, opslaan op draagbare apparaten zoals mp3-spelers en handheld-entertainmentapparaten of afspelen en weergeven op aangesloten tv's, projectors en thuisbioscoopapparatuur.

#### **Het bureaublad aanpassen**

U kunt de instelmogelijkheden in het besturingssysteem gebruiken om het uiterlijk, de resolutie, de bureaubladachtergrond, de schermbeveiliging of andere onderdelen van het bureaublad aan te passen.

#### Windows Vista**®**

- **1.** Klik met de rechtermuisknop op een leeg gebied van het bureaublad.
- **2.** Klik op **Aan persoonlijke voorkeur aanpassen** om het venster **Persoonlijke instellingen voor vormgeving en geluiden** te openen voor meer informatie over de opties die u kunt aanpassen.

### Windows**®**<sup>7</sup>

- **1.** Klik met de rechtermuisknop op een leeg gebied van het bureaublad.
- **2.** Klik op **Aan persoonlijke voorkeur aanpassen** om het venster **Vormgeving en geluiden wijzigen** te openen en meer te lezen over de aanpasmogelijkheden.

#### **Uw energie-instellingen aanpassen**

U kunt de energiebeheeropties van uw besturingssysteem gebruiken om de energieinstellingen op uw computer te configureren. Microsoft® Windows® is op uw Dell-computer geïnstalleerd en biedt drie standaardopties:

## Windows Vista**®**

- **• Dell aanbevolen:** biedt volledige prestaties waneer u deze nodig hebt, en bespaart stroom wanneer de computer niet wordt gebruikt.
- **• Energiebesparing:** deze optie spaart stroom door de systeemprestaties te verlagen om de levensduur van de computer te maximaliseren en de hoeveelheid energie die door uw computer tijdens zijn levensduur wordt gebruikt, te verminderen.
- **• Hoge prestaties:** biedt het hoogste niveau van systeemprestaties op uw computer door de processorsnelheid aan te passen aan uw activiteit en de systeemprestatie te maximaliseren.

## Windows**®**<sup>7</sup>

- **• Energiebesparing:** deze optie spaart stroom door de systeemprestaties te verlagen om de levensduur van de computer te maximaliseren en de hoeveelheid energie die door uw computer tijdens zijn levensduur wordt gebruikt, te verminderen.
- **• Gebalanceerd (aanbevolen):** deze optie zorgt automatisch voor een balans in de prestaties van uw computer door alleen stroom te geven aan hardware die is ingeschakeld.

## **Gegevens overbrengen naar een nieuwe computer**

#### Windows Vista**®**

- **OPMERKING:** De volgende stappen  $\mathscr{U}$ betreffen de standaardweergave van Windows. Ze zijn dus mogelijk niet van toepassing als u uw Dell™ computer op de klassieke weergave hebt ingesteld.
- **1.** Klik op Start <sup>**<sup>8</sup>**→ **Configuratiescherm**→</sup> **Systeem en onderhoud**→ **Introductiecentrum**→ **Bestanden en instellingen overzetten**. Als het venster **Gebruikersaccountbeheer** verschijnt, klikt u op **Doorgaan**.
- **2.** Volg de aanwijzingen van de wizard **Windows Easy Transfer**.

## Windows**®**<sup>7</sup>

- **1.** Klik on Start  $\bigoplus$  → Configuratiescherm→ **Aan de slag**→ **Gegevens overzetten vanaf een andere computer**.
- **2.** Volg de aanwijzingen van de wizard **Windows Easy Transfer**.
### **Een back-up maken van uw gegevens**

Het is raadzaam om regelmatig een back-up van de bestanden en mappen op uw computer te maken. Een back-up maken van bestanden:

Windows Vista**®**

**1.** Klik op Start  $\bigoplus$  → Configuratiescherm→ **Systeem en onderhoud**→ **Backupcentrum**→ **Back-up van bestanden maken**.

In het venster **Gebruikersaccountbeheer** klikt u op **Doorgaan**.

- *C* OPMERKING: Sommige edities van Windows Vista bieden een optie om een back-up van uw computer te maken.
- **2.** Volg de aanwijzingen van de wizard **Back-up van bestanden maken**.

Windows**®**<sup>7</sup>

- **1.** Klik op Start <sup>→</sup> → Configuratiescherm→ **Back-upcentrum**.
- **2.** Klik op **Back-up instellen...**.
- **3.** Volg de aanwijzingen van de wizard **Back-up configureren**.

# **Dell Dock**

Dell Dock is een groep pictogrammen die snelle toegang biedt tot veelgebruikte toepassingen, bestanden en mappen. U kunt Dell Dock aan uw persoonlijke smaak aanpassen door:

- • Pictogrammen toe te voegen of te verwijderen
- • Verwante pictogrammen in categorieën te groeperen
- • De kleur en locatie van Dell Dock te wijzigen
- • Het gedrag van de pictogrammen te wijzigen

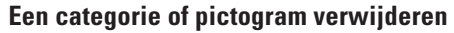

- **1.** Klik met de rechtermuisknop op een categorie of pictogram op het Dock en klik op **Snelkoppeling verwijderen** of **Categorie verwijderen**.
- **2.** Volg de aanwijzingen op het scherm.

### **Het Dock aan persoonlijke voorkeur aanpassen**

- **1.** Klik met de rechtermuisknop op het Dock en klik op **Geavanceerde instelling...**.
- **2.** Kies de gewenste optie om het Dock aan uw persoonlijke voorkeur aan te passen.

### **Een categorie toevoegen**

- **1.** Klik met de rechtermuisknop op Dock, en klik op **Toevoegen**→ **Categorie**. Het venster **Categorie toevoegen/bewerken** wordt geopend.
- **2.** Voer de naam van de categorie in het veld **Titel** in.
- **3.** Selecteer een pictogram voor de categorie uit het **Selecteer een afbeelding:** -vak.
- **4.** Klik op **Opslaan**.

### **Een pictogram toevoegen**

Sleep het pictogram naar het Dock of een categorie.

# <span id="page-38-0"></span>**Problemen oplossen**

Deze sectie biedt informatie over het oplossen van problemen met betrekking tot uw computer. Zie "Ondersteuningshulpmiddelen gebruiken" op pagina [43](#page-44-0) of "Contact opnemen met Dell" op pagina [64](#page-65-0) als u het probleem niet kunt oplossen met de volgende richtlijnen.

**GEVAARKENNISGEVING: Alleen opgeleid onderhoudspersoneel mag de computerkap verwijderen. Zie de Onderhoudshandleiding op de Dell Support-website op support.dell.com voor instructies voor geavanceerd onderhoud en problemen oplossen.**

## **Pieptoon- of LED-codes**

Als op uw beeldscherm geen fouten of problemen kunnen worden weergegeven, kan uw computer tijdens het opstarten een reeks pieptonen laten horen of kan het lampje voor de voedings-/batterijactiviteit knipperen in een bepaald patroon. Neem in dit geval contact op met Dell (zie "Contact opnemen met Dell" op pagina 65) voor ondersteuning.

# **Netwerkproblemen**

#### **Draadloze verbindingen Als de draadloze netwerkverbinding verbroken is:**

de draadloze router is offline of de draadloze modus is uitgeschakeld op de computer.

- • Controleer of uw draadloze router is ingeschakeld en verbonden met uw gegevensbron (kabelmodem of netwerkhub).
- • Interferentie kan uw draadloze verbinding blokkeren of verbreken. Probeer de computer dichter bij uw draadloze router te plaatsen.
- • Maak opnieuw een verbinding met de draadloze router (zie "Een draadloze verbinding instellen" op pagina [13\)](#page-14-0).

### **Vaste verbindingen**

**Als de vaste netwerkverbinding verbroken is:** de netwerkkabel is beschadigd of niet aangesloten.

- • Controleer of de kabel is aangesloten en of deze niet is beschadigd.
- • Als het probleem aanhoudt, neemt u contact op met uw netwerkbeheerder of internetaanbieder.

# **Voedingsproblemen**

**Als het aan/uit-lampje uit is,** is de computer uitgeschakeld, in de slaapstand of krijgt de computer geen stroom.

- • Druk op de aan/uit-knop. De uitgeschakelde computer keert terug naar de normale werking of schakelt om naar de slaapstand.
- • Steek het netsnoer opnieuw in de voedingsaansluiting van de computer en het stopcontact.
- • Als de computer is aangesloten op een stekkerdoos, gaat u na of de stekkerdoos is aangesloten op een stopcontact en of de stekkerdoos is ingeschakeld. Omzeil voedingsbeschermingsapparaten, stekkerdozen en verlengkabels om te controleren of de computer aangaat.
- • Controleer de stroomvoorziening van het stopcontact door er een ander apparaat, zoals een lamp, op aan te sluiten.

• Controleer de aansluitingen van de netadapterkabel. Als de netadapter een lampje heeft, controleert u of het lampje van de netadapter brandt.

#### **Als het aan/uit-lampje wit brandt en de computer niet reageert:** het beeldscherm reageert mogelijk niet. Druk op de aan/uit-knop tot de computer wordt uitgeschakeld en schakel deze vervolgens weer in.

**Als het aan/uit-lampje wit knippert:** de computer staat in de stand-bymodus. Beweeg de muis, raak de touchpad aan of druk op de aan/uit-knop om de normale werking te hervatten.

#### **Als het aan/uit-lampje oranje brandt:** de computer is in de stand-bymodus en de batterij begint leeg te raken.

- • Sluit de netadapter aan om de batterij op te laden.
- • Beweeg de muis, raak de touchpad aan of druk op de aan/uit-knop om de normale werking te hervatten.

#### **Als er interferentie optreedt die de ontvangst op uw computer belemmert:** een ongewenst signaal veroorzaakt interferentie door andere signalen te onderbreken of blokkeren. Interferentie kan worden veroorzaakt door:

- • Verlengsnoeren voor stroom, toetsenborden en muizen.
- • Te veel apparaten aangesloten op een stekkerdoos.
- • Meerdere stekkerdozen aangesloten op hetzelfde stopcontact.

# **Problemen met het geheugen**

#### **Als er een bericht wordt weergegeven met de melding dat er onvoldoende geheugen is:**

- • Bewaar en sluit alle geopende bestanden of programma's die u niet gebruikt om erachter te komen of het probleem daarmee is opgelost.
- • Raadpleeg de documentatie bij de software voor de minimale geheugenvereisten. Installeer zonodig extra geheugen (zie de *Onderhoudshandleiding* op de Dell Supportwebsite op **support.dell.com**).

• Verwijder de geheugenmodules en plaats deze terug (zie de *Onderhoudshandleiding* op de Dell Support-website op **support.dell.com**) om er zeker van te zijn dat uw computer goed met het geheugen communiceert.

### **Als er andere problemen met het geheugen zijn:**

- • Zorg ervoor dat u de richtlijnen voor het installeren van geheugen volgt (zie de *Onderhoudshandleiding* op de Dell Supportwebsite op **support.dell.com**).
- • Controleer of de geheugenmodule compatibel is met uw computer Uw computer ondersteunt DDR3-geheugen. Zie "Basisspecificaties" op pagina [67](#page-68-0) voor meer informatie over het type geheugen dat door uw computer wordt ondersteund.
- • Voer Dell-diagnostiek uit (zie "Dell Diagnostics (Dell-diagnostiek)" op pagina [46](#page-47-0)).
- • Verwijder de geheugenmodules en plaats deze terug (zie de *Onderhoudshandleiding* op de Dell Support-website op **support.dell.com**) om er zeker van te zijn dat uw computer goed met het geheugen communiceert.

### <span id="page-42-0"></span>**Vastlopen en softwareproblemen**

**Als de computer niet opstart:** controleer of het netsnoer goed op de computer en het stopcontact is aangesloten.

#### **Als een programma niet meer reageert:**

Beëindig het programma:

- 1. Druk gelijktijdig op <Ctrl><Shift><Esc>.
- **2.** Klik op **Toepassingen**.
- **3.** Klik op het programma dat niet meer reageert.
- **4.** Klik op **Taak beëindigen**.

**Als een programma blijft vastlopen:** raadpleeg de softwaredocumentatie. Indien nodig maakt u de installatie van het programma ongedaan en installeert u het opnieuw.

*C* OPMERKING: Bij software worden normaliter installatie-instructies geleverd in de vorm van een installatiehandleiding of op een cd.

**Als de computer niet meer reageert of het beeldscherm onafgebroken blauw is**:

#### **WAARSCHUWING: U loopt het risico gegevens te verliezen als u het besturingssysteem niet afsluit.**

Als de computer niet reageert wanneer u op een toets op het toetsenbord drukt of de muis beweegt, houdt u de aan/uit-knop minstens 8-10 seconden ingedrukt totdat de computer uitschakelt. Start de computer vervolgens opnieuw op.

#### **Als een programma is ontwikkeld voor een eerdere versie van het Microsoft® Windows® besturingssysteem:**

voer de wizard Programmacompatibiliteit uit. Met de wizard Programmacompatibiliteit wordt een programma zodanig geconfigureerd dat dit wordt uitgevoerd in een omgeving die vergelijkbaar is met een eerdere versie van Microsoft Windows.

### **De wizard Programmacompatibiliteit uitvoeren:**

Windows Vista**®**

- **1.** Klik op Start  $\bigoplus$  → Configuratiescherm→ **Programma's**→ **Een ouder programma met deze versie van Windows gebruiken**.
- **2.** Klik in het welkomstscherm op **Volgende**.
- **3.** Volg de aanwijzingen op het scherm.

Windows**®**<sup>7</sup>

**1.** Klik op **Start** .

- **2.** Typ Een ouder programma met deze versie van Windows gebruiken in het zoekvak en druk op <Enter>.
- **3.** Volg de aanwijzingen van de wizard **Programmacompatibiliteit**.

### **Als u andere softwareproblemen hebt:**

- • Maak direct een back-up van uw bestanden.
- • Gebruik een virusscanner om de vaste schijf of cd's te scannen.
- • Bewaar en sluit alle geopende bestanden of programma's en sluit de computer af via het menu **Start** .
- • Raadpleeg de softwaredocumentatie of neem contact op met de softwareleverancier voor informatie over het oplossen van problemen:
	- Controleer of het programma compatibel is met het besturingssysteem dat op de computer is geïnstalleerd.
	- Controleer of de computer aan de minimale hardwarevereisten voor de software voldoet. Raadpleeg de softwaredocumentatie voor informatie.
	- Controleer of het programma op de juiste wijze is geïnstalleerd en geconfigureerd.
	- Controleer of de stuurprogramma's voor het apparaat niet met het programma conflicteren.
	- Indien nodig maakt u de installatie van het programma ongedaan en installeert u het opnieuw.

# <span id="page-44-0"></span>**Ondersteuningshulpmiddelen gebruiken**

# **Dell Support Center**

Het **Dell Support Center** biedt service, ondersteuning en systeemspecifieke informatie.

Klik op het pictogram  $\geq$  op de taakbalk om de toepassing te starten.

De startpagina van het **Dell Support Center** toont het modelnummer van uw computer, het serviceplaatje, de express-servicecode en contactinformatie.

De startpagina biedt ook koppelingen naar de volgende onderdelen:

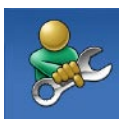

**Zelfhulp** (probleemoplossing, beveiliging, systeemprestaties, netwerk/internet, back-up/ herstel en Windowsbesturingssysteem)

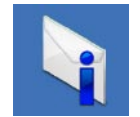

#### **Waarschuwingen**

(waarschuwingen van technische ondersteuning die relevant zijn voor uw computer)

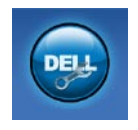

#### **Ondersteuning door Dell**

(Technische ondersteuning met DellConnect™, Klantenservice, Training en zelfstudie, Helpinformatie met Dell on Call en Online scan met PC CheckUp)

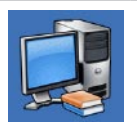

#### **Over uw computer**

(Eigenaarshandleiding, Garantieinformatie, Systeeminformatie, Upgrades & accessoires)

Voor meer informatie over het **Dell Support Center** en de beschikbare ondersteuningshulpmiddelen, klikt u op de tab **Services** op **support.dell.com**.

# **Systeemberichten**

Als er een probleem of fout op uw computer optreedt, kan er een systeembericht worden weergegeven dat u helpt de oorzaak vast te stellen en de benodigde handeling om het probleem op te lossen.

*C* OPMERKING: Als het door u ontvangen bericht niet in de volgende voorbeelden wordt vermeld, raadpleegt u de documentatie bij het besturingssysteem of het programma dat werd uitgevoerd toen het bericht verscheen. U kunt ook de *Technologiehandleiding van Dell* op uw vaste schijf of de Dell Supportwebsite op **support.dell.com** raadplegen of "Contact opnemen Dell" op pagina [64](#page-65-0) lezen voor ondersteuning.

**Waarschuwing! Previous attempts at booting this system have failed at checkpoint [nnnn]. For help in resolving this problem, please note this checkpoint and contact Dell Technical Support** — De computer is er drie keer achtereen niet in geslaagd om de opstartprocedure uit

te voeren vanwege dezelfde fout. Neem voor ondersteuning contact op met Dell (zie "Contact opnemen met Dell" op pagina [64\)](#page-65-0).

**Fout in CMOS-checksum:** mogelijke moederbordfout of de RTC-batterij is bijna leeg. Vervang de RTC-knoopbatterij (zie de *Onderhoudshandleiding* op de Dell Supportwebsite op **support.dell.com** of zie "Contact opnemen met Dell" op pagina [64](#page-65-0)).

**CPU fan failure:** de processorventilator is defect. Vervang de processorventilator (zie de *Onderhoudshandleiding* op de Dell Supportwebsite op **support.dell.com)**.

**Storing in de vaste schijf:** mogelijke storing in de vaste schijf tijdens POST. Neem voor ondersteuning contact op met Dell (zie "Contact opnemen met Dell" op pagina [64](#page-65-0)).

#### **Storing bij het lezen van de vaste schijf:**

mogelijke storing in de vaste schijf tijdens de opstarttest van de vaste schijf. Neem voor ondersteuning contact op met Dell (zie "Contact opnemen met Dell" op pagina [64](#page-65-0)).

#### **Toetsenbord werkt niet:** het toetsenbord functioneert niet of de kabel zit los.

Zie voor het vervangen van het toetsenbord de *Onderhoudshandleiding* op de Dell Supportwebsite op **support.dell.com**.

**No boot device available:** de vaste schijf bevat geen opstartpartitie, de kabel van de vaste schijf is los of er is geen opstartbron.

- • Indien de vaste schijf als opstartapparaat is ingesteld, moet u controleren of alle kabels op de juiste wijze zijn aangesloten en of het station op de juiste wijze is geïnstalleerd en als opstartapparaat is gepartitioneerd.
- • Activeer de systeemsetup en ga na of de informatie over de opstartvolgorde correct is (zie de *Technologiehandleiding van Dell* op de Dell Support-website op **support.dell.com**).

**No timer tick interrupt:** mogelijk is een chip op het moederbord of het moederbord zelf defect. Neem voor ondersteuning contact op met Dell (zie "Contact opnemen met Dell" op pagina [64](#page-65-0)).

#### **USB over current error (USB gebruikt te veel**

**stroom):** koppel het USB-apparaat los. Uw USB-apparaat heeft meer stroom nodig voor een optimale werking. Als uw apparaat twee USBkabels heeft, sluit u beide aan. Anders sluit u een externe stroombron op het USB-apparaat aan.

**WAARSCHUWING - Het ZELFCONTROLEREND SYSTEEM van de vaste schijf heeft aangegeven dat een van de parameters het normale gebruiksbereik heeft overschreden. U wordt aangeraden, direct een back-up van uw gegevens te maken. Een parameter die buiten het bereik ligt, kan al dan niet duiden op een probleem met de vaste schijf:** S.M.A.R.T-fout, mogelijke fout in de vaste schijf. Neem voor ondersteuning contact op met Dell (zie "Contact opnemen met Dell" op pagina [64](#page-65-0)).

# **Probleemoplosser voor hardware**

Als een apparaat tijdens de installatie van het besturingssysteem niet wordt gedetecteerd of als het wel wordt gedetecteerd maar niet juist wordt geconfigureerd, kunt u de **Probleemoplosser voor hardware** gebruiken om het compatibiliteitsprobleem op te lossen.

U start de Probleemoplosser voor hardware als volat:

- **1.** Klik op Start <sup>**↑**</sup> → Help en ondersteuning.
- **2.** Typ probleemoplosser voor hardware in het zoekveld en druk op <Enter> om de zoekactie te starten.
- **3.** Selecteer in de zoekresultaten de optie die het probleem het beste omschrijft en volg de overige stappen om het probleem op te lossen.

# <span id="page-47-0"></span>**Dell Diagnostics**

Als er zich een probleem met uw computer voordoet, voert u eerst de controles uit die in "Vastlopen en softwareproblemen" op pagina [41](#page-42-0) worden beschreven en voert u Dell Diagnostics (Dell-diagnostiek) uit voordat u contact met Dell opneemt voor technische ondersteuning.

- *C* OPMERKING: Dell Diagnostics werkt alleen op Dell-computers.
- *C* OPMERKING: De cd/dvd Drivers and Utilities is optioneel en is mogelijk niet met uw computer meegeleverd.

Raadpleeg de *Technologiehandleiding van Dell* voor het controleren van de configuratiegegevens voor uw computer. Controleer of het apparaat dat u wilt testen in het Systeemsetup-programma wordt weergegeven en is geactiveerd.

Start Dell Diagnostics (Dell-diagnostiek) vanaf de vaste schijf of vanaf de cd/dvd Drivers and **Utilities** 

### **Dell Diagnostics (Dell-diagnostiek) starten vanaf de vaste schijf**

Het hulpprogramma Dell Diagnostics bevindt zich op een verborgen partitie op de vaste schijf.

- *<b>OPMERKING:* Zie 'Contact opnemen met Dell' op pagina [64](#page-65-0) als uw computer geen beeld geeft.
- **1.** Controleer of de computer is aangesloten op een stopcontact dat naar behoren werkt.
- **2.** Start de computer (opnieuw) op.
- **3.** Druk op <F12> zodra het DELL™-logo verschijnt. Selecteer **Diagnostics** in het opstartmenu en druk op <Enter>.
- *C* OPMERKING: Als u te lang wacht en het logo van het besturingssysteem wordt weergegeven, moet u blijven wachten tot het bureaublad van Microsoft® Windows® wordt weergegeven. Daarna sluit u de computer af en probeert u het opnieuw.
- - **OPMERKING:** Als een bericht wordt weergegeven dat er geen partitie met een diagnostisch hulpprogramma is gevonden, voert u Dell Diagnostics uit vanaf de cd/dvd Drivers and Utilities.
- Als PSA wordt geopend:
	- a. De PSA begint met het uitvoeren van tests.
	- b. Als de PSA succesvol is, wordt het volgende bericht getoond: "No problems have been found with this system so far. Do you want to run the remaining memory tests? This will take about 30 minutes or more. Do you want to continue? (Recommended)."

**Ondersteuningshulpmiddelen gebruiken**

- c. Als er problemen met het geheugen zijn, drukt u op <y>, kies anders <n>. Het volgende bericht wordt getoond: "Booting Dell Diagnostic Utility Partition. Press any key to continue."
- d. Druk op een willekeurige toets om het venster **Choose An Option** te openen.

Als PSA niet wordt geopend:

Druk op een toets om Dell Diagnostics (Dell-diagnostiek) vanaf de partitie met het diagnostisch hulpprogramma op de vaste schijf te starten.

**4.** Selecteer de test die u wilt uitvoeren.

- **5.** Als er tijdens een test een probleem wordt gedetecteerd, wordt een bericht weergegeven met de foutcode en een beschrijving van het probleem. Schrijf de foutcode en een beschrijving van het probleem op en neem contact op met Dell (zie "Contact opnemen met Dell" op pagina [64\)](#page-65-0).
- **ZA OPMERKING:** Het serviceplaatie voor de computer bevindt zich bovenaan elk testvenster. U kunt uw computer aan de hand van het serviceplaatie identificeren als u contact opneemt met Dell.
- **6.** Wanneer de tests voltooid zijn, sluit u het testscherm om terug te keren naar het scherm **Choose An Option**.
- **7.** Als u Dell Diagnostics wilt afsluiten en de computer opnieuw wilt opstarten, klikt u op **Exit**.

### **Dell Diagnostics starten vanaf de cd/dvd Drivers and Utilities**

- **1.** Plaats de schijf Drivers and Utilities in het station.
- **2.** Zet de computer uit en start deze opnieuw. Druk zodra het DELL-logo wordt weergegeven, onmiddellijk op F12.
- **OPMERKING:** Als u te lang wacht en het  $\mathscr{M}$ logo van het besturingssysteem wordt weergegeven, moet u blijven wachten tot het bureaublad van Microsoft® Windows® wordt weergegeven. Daarna sluit u de computer af en probeert u het opnieuw.

**OPMERKING:** Met de volgende stappen  $\mathscr{M}$ wordt de opstartvolgorde voor slechts één keer gewijzigd. De volgende keer dat u weer opstart, zal de computer dit doen volgens de programma's aangegeven in de instellingen van het systeem.

- **3.** Wanneer de lijst met opstartbronnen verschijnt, markeert u het **cd/dvd/cd-rw**station en drukt u op Enter.
- **4.** Kies in het menu dat wordt weergegeven, de optie **Boot from CD-ROM** (Opstarten vanaf cd) en druk op <Enter>.
- **5.** Typ 1 om het cd-menu te starten, en druk op <Enter> om verder te gaan.
- **6.** Selecteer **Run the Dell 32-bit Diagnostics** (32-bits Dell-diagnostiek uitvoeren) in de genummerde lijst. Als er meerdere versies worden aangegeven, moet u de versie selecteren die op uw computer van toepassing is.
- **7.** Selecteer de test die u wilt uitvoeren.

**Ondersteuningshulpmiddelen gebruiken**

- **8.** Als er tijdens een test een probleem wordt gedetecteerd, wordt een bericht weergegeven met de foutcode en een beschrijving van het probleem. Schrijf de foutcode en een beschrijving van het probleem op en neem contact op met Dell (zie "Contact opnemen met Dell" op pagina [64\)](#page-65-0).
- **ZOPMERKING:** Het serviceplaatie voor de computer bevindt zich bovenaan elk testvenster. U kunt uw computer aan de hand van het serviceplaatje identificeren als u contact opneemt met Dell.
- **9.** Wanneer de tests voltooid zijn, sluit u het testscherm om terug te keren naar het scherm **Choose An Option**.
- **10.** Als u Dell Diagnostics wilt afsluiten en de computer opnieuw wilt opstarten, klikt u op **Exit**.
- **11.** Verwijder de cd/dvd Drivers and Utilities.

# **Het besturingssysteem herstellen**

U kunt het besturingssysteem van uw computer op de volgende manieren herstellen:

- • Systeemherstel zet uw computer terug naar een eerdere staat, zonder dat de gegevensbestanden worden gewijzigd of verwijderd. Gebruik Systeemherstel als eerste oplossing voor het herstellen van het besturingssysteem met behoud van de gegevensbestanden.
- • Met Dell PC Restore van Symantec kunt u de vaste schijf terugzetten in de toestand waarin deze verkeerde op het moment dat u de computer kocht. Deze procedure verwijdert permanent alle gegevens op de vaste schijf evenals alle programma's die u hebt geïnstalleerd nadat u de computer hebt ontvangen. Gebruik Dell Factory Image Restore alleen als Systeemherstel het probleem met het besturingssysteem niet heeft opgelost.
- Als u een cd/dvd met het besturingssysteem bij de computer hebt ontvangen, kunt u deze gebruiken om het besturingssysteem te herstellen. Als u de cd Operating System gebruikt, worden echter wel alle gegevens op de vaste schijf gewist. Gebruik de cd/dvd alleen als u het probleem niet kunt oplossen met Systeemherstel.

## <span id="page-52-0"></span>**Systeemherstel**

De besturingssystemen van Windows bieden een optie Systeemherstel, waarmee u uw computer terug kunt zetten naar een eerdere besturingsstatus (zonder dat dit van invloed is op uw gegevensbestanden) als de computer niet meer goed functioneert na wijzigingen aan de hardware, software of andere systeeminstellingen. Alle wijzigingen die Systeemherstel aan uw computer aanbrengt, kunnen volledig ongedaan worden gemaakt.

**WAARSCHUWING: Maak regelmatig back-ups van uw gegevensbestanden. Uw gegevensbestanden worden door Systeemherstel niet gecontroleerd of hersteld.**

*C* OPMERKING: De procedures in dit document zijn van toepassing op de standaardweergave van Windows, dus mogelijk zijn ze niet van toepassing als u op uw Dell™ computer voor de klassieke weergave hebt gekozen.

### **Systeemherstel starten**

- **1.** Klik op **Start** .
- **2.** Typ Systeemherstel in het vak Zoekopdracht starten en druk op <Enter>.
- *C* OPMERKING: Het venster **Gebruikersaccountbeheer** wordt mogelijk weergegeven. Als u een beheerder op de computer bent, klikt u op **Doorgaan**; anders neemt u contact op met de beheerder om met de gewenste actie door te gaan.
- **3.** Klik op **Volgende** en volg de instructies op het scherm.

Mocht het probleem niet te verhelpen zijn met Systeemherstel, dan kan het nodig zijn het laatste systeemherstel ongedaan te maken.

### **Het laatste systeemherstel ongedaan maken**

- **OPMERKING:** Voordat u het laatste  $\mathscr{M}$ systeemherstel ongedaan maakt, dient u alle geopende bestanden en programma's af te sluiten. Wijzig, open en verwijder geen bestanden of programma's tot het systeemherstel is voltooid.
- **1.** Klik op **Start** .
- **2.** Typ Systeemherstel in het vak Zoekopdracht starten en druk op <Enter>.
- **3.** Klik op **Systeemherstel ongedaan maken** en klik op **Volgende**.

## **Dell Factory Image Restore**

- **GEVAARKENNISGEVING: Met Dell Factory Image Restore worden alle gegevens op de vaste schijf permanent verwijderd. Ook worden alle toepassingen en stuurprogramma's verwijderd die u hebt geïnstalleerd nadat u de computer hebt ontvangen. Maak indien mogelijk een backup van de gegevens voordat u deze optie gebruikt. Gebruik Dell Factory Image Restore alleen als Systeemherstel het probleem met het besturingssysteem niet heeft opgelost.**
- *C* OPMERKING: Dell Factory Image Restore is in sommige landen of op sommige computers mogelijk niet beschikbaar.

Gebruik Dell Factory Image Restore alleen als laatste redmiddel om uw besturingssysteem te herstellen. Met deze optie brengt u de vaste schijf terug in de staat waarin deze verkeerde toen u de computer kocht. Alle programma's en bestanden die u hebt toegevoegd nadat u de computer hebt gekocht —inclusief gegevensbestandenworden permanent van de vaste schijf verwijderd. Gegevensbestanden zijn onder andere documenten, spreadsheets, e-mailberichten, digitale foto's en muziekbestanden. Maak indien mogelijk een back-up van alle gegevens voordat u Dell Factory Image Restore gebruikt.

### **Dell Factory Image Restore starten**

- **1.** Zet de computer aan. Druk wanneer het Dell-logo verschijnt herhaaldelijk op <F8> om het venster **Geavanceerde opstartopties** te openen.
- **OPMERKING:** Als u te lang wacht en het **U** logo van het besturingssysteem wordt weergegeven, moet u blijven wachten tot het bureaublad van Microsoft® Windows® wordt weergegeven. Daarna sluit u de computer af en probeert u het opnieuw.
- **2.** Selecteer **Repair Your Computer (Uw computer herstellen)**.
- **3.** Het venster **Opties voor Systeemherstel** wordt weergegeven.
- **4.** Selecteer een toetsenbordindeling en klik op **Volgende**.
- **5.** Als u toegang wilt tot de herstelopties, moet u zich aanmelden als een lokale gebruiker. Om toegang tot de opdrachtregel te krijgen typt u administrator in het veld **Gebruikersnaam** en klikt u op **OK**.
- **6.** Klik op **Dell Factory Image Restore**. Het welkomstscherm van **Dell Factory Image Restore** wordt weergegeven.
- *C* OPMERKING: Afhankelijk van uw configuratie kan het nodig zijn eerst **Dell Factory Tools** te kiezen en pas daarna **Dell Factory Image Restore**.
- **7.** Klik op **Volgende**. Het scherm **Confirm Data Deletion** (Verwijderen van gegevens bevestigen) wordt weergegeven.
- *C* OPMERKING: Als u niet verder wilt gaan met Factory Image Restore, klikt u op **Annuleren**.

**8.** Selecteer het selectievakje om te bevestigen dat u wilt doorgaan met het opnieuw formatteren van de vaste schijf en het herstel van de fabrieksinstellingen van de systeemsoftware. Klik vervolgens op **Volgende**.

Het herstelproces begint en kan vijf minuten of meer in beslag nemen. Er wordt een bericht weergegeven wanneer het besturingssysteem en de fabriekstoepassingen zijn hersteld naar de fabriekswaarden.

**9.** Klik op **Finish** (Voltooien) om het systeem opnieuw op te starten.

# **Het besturingssysteem opnieuw installeren**

### **Voordat u begint**

Als u overweegt om het Windowsbesturingssysteem opnieuw te installeren om een probleem met een zojuist geïnstalleerd stuurprogramma op te lossen, is het aan te bevelen om eerst de functie Vorig stuurprogramma van Windows te proberen. Als u het probleem niet met Vorig stuurprogramma kunt verhelpen, brengt u het besturingssysteem via Systeemherstel terug in de staat waarin het verkeerde voordat u het nieuwe stuurprogramma installeerde. Zie "Systeemherstel" op pagina [51](#page-52-0).

**VOORZICHTIG: Voordat u de installatie uitvoert, dient u een back-up van alle gegevensbestanden op uw primaire vaste schijf te maken. Bij conventionele vasteschijfconfiguraties is de primaire vaste schijf het eerste station dat door de computer wordt gedetecteerd.**

Als u Windows opnieuw wilt installeren, hebt u het volgende nodig:

- De cd/dvd Operating System van Dell
- • De cd/dvd Drivers and Utilities van Dell
- **OPMERKING:** De cd/dvd Drivers and Utilities van Dell bevat de stuurprogramma's die tijdens de productie van de computer zijn geïnstalleerd. Gebruik de cd/dvd Drivers and Utilities van Dell om alle benodigde stuurprogramma's te laden. Mogelijk zijn de cd/dvd Dell Drivers and Utilities en de cd/dvd Operating System niet met de computer meegeleverd. Dit is afhankelijk van de regio waar u de computer hebt aangeschaft en of u de cd's/ dvd's hebt aangevraagd.

### **Microsoft Windows opnieuw installeren**

Het kan 1 tot 2 uur duren voordat het installatieproces is voltooid. Nadat u het besturingssysteem opnieuw hebt geïnstalleerd, moet u ook de stuurprogramma's, de antivirussoftware en andere software opnieuw installeren.

- **1.** Sla geopende bestanden op en sluit deze en eventueel geopende programma's af.
- **2.** Plaats de cd Operating System in het cdstation.
- **3.** Klik op **Afsluiten** wanneer het bericht **Windows installeren** wordt weergegeven.
- **4.** Start de computer opnieuw op.
- **5.** Druk zodra het DELL-logo wordt weergegeven, onmiddellijk op F12.
- **OPMERKING:** Als u te lang wacht en het  $\mathscr{M}$ logo van het besturingssysteem wordt weergegeven, moet u blijven wachten tot het bureaublad van Microsoft® Windows® wordt weergegeven. Daarna sluit u de computer af en probeert u het opnieuw.
- *C* OPMERKING: Met de volgende stappen wordt de opstartvolgorde voor slechts één keer gewijzigd. De volgende keer dat u weer opstart, zal de computer dit doen volgens de programma's aangegeven in de instellingen van het systeem.
- **6.** Wanneer de lijst met opstartbronnen verschijnt, selecteert u het cd**/dvd/cd-rwstation** en drukt u op <Enter>.
- **7.** Druk op een willekeurige toets om de computer **vanaf de cd** te starten. Volg de instructies op het scherm om het instellen te voltooien.

# **Hulp krijgen**

Als u een probleem met de computer ondervindt, kunt u de volgende stappen uitvoeren om het probleem te vast te stellen en op te lossen:

- **1.** Zie 'Problemen oplossen' op pagina [37](#page-38-0) voor informatie en procedures met betrekking tot uw computerprobleem.
- **2.** Zie de Technologiehandleiding van Dell voor meer informatie over het oplossen van problemen.
- **3.** Zie 'Dell Diagnostics (Dell-diagnostiek)' op pagina [46](#page-47-0) voor procedures voor het uitvoeren van Dell-diagnostiek.
- **4.** Vul de diagnostische checklist in op pagina [63](#page-64-0).
- **5.** Gebruik het uitgebreide scala aan online services van Dell (**op support.dell.com**) voor hulp tijdens de installatie en bij het oplossen van problemen. Zie 'Online services' op pagina [59](#page-60-0) voor een uitgebreidere lijst met online services van Dell Support.
- **6.** Als het probleem niet met behulp van de voorgaande stappen kan worden opgelost, gaat u naar 'Voordat u belt' op pagina [62](#page-63-0).
- **ZA OPMERKING:** Bel Dell Support vanaf een telefoon in de buurt van de computer zodat de supportmedewerkers u kunnen assisteren tijdens de benodigde procedures.
- **OPMERKING:** De code voor express-service  $\mathscr U$ is mogelijk niet in alle landen beschikbaar.

Wanneer het automatische telefoonsysteem van Dell u daarom vraagt, voert u de code voor express-service in om het gesprek rechtstreeks naar de juiste ondersteuningsmedewerker te leiden. Als u niet over een code voor expressservice beschikt, opent u de map **Dell Accessories** (Dell-accessoires), dubbelklikt u op het pictogram **Express Service Code** (Code voor express-service) en volgt u de instructies op het scherm.

*C* OPMERKING: Sommige van de services zijn mogelijk niet beschikbaar op locaties buiten de Verenigde Staten. Bel uw plaatselijke vertegenwoordiger van Dell om te vragen naar de beschikbaarheid.

# **Technische ondersteuning en klantenservice**

De technische ondersteuning van Dell staat klaar voor al uw vragen met betrekking tot hardware van Dell. Onze ondersteuningsmedewerkers maken gebruik van diagnostische functionaliteit op de computer voor snelle, nauwkeurige antwoorden.

Zie 'Voordat u belt' op pagina [62](#page-63-0) als u contact wilt opnemen met de ondersteuningsafdeling van Dell en raadpleeg vervolgens de contactgegevens voor uw regio, of ga naar **support.dell.com**.

# **DellConnect**

DellConnect™ is een eenvoudig hulpmiddel waarmee de ondersteuningsmedewerkers van Dell met een breedbandverbinding online toegang krijgen tot uw computer, zodat zij het probleem onder uw toezicht kunnen diagnosticeren en herstellen. Ga voor meer informatie naar **www.dell.com**/**dellconnect**.

# <span id="page-60-0"></span>**Online services**

Meer informatie over de producten en diensten van Dell is beschikbaar op de volgende websites:

- • **www.dell.com**
- • **www.dell.com/ap** (alleen landen in Azië/aan de Grote Oceaan)
- • **www.dell.com/jp** (alleen Japan)
- • **www.euro.dell.com** (alleen Europa)
- • **www.dell.com/la** (landen in Latijns-Amerika en het Caribisch gebied)
- • **www.dell.ca** (alleen Canada)

Via de volgende websites en e-mailadressen kunt u contact opnemen met Dell Support:

### **Dell Support-websites**

- • **support.dell.com**
- • **support.jp.dell.com** (alleen Japan)
- • **support.euro.dell.com** (alleen Europa)
- • **supportapj.dell.com** (alleen Azië en de Pacific)

### **E-mailadressen voor Dell Support**

- • **mobile\_support@us.dell.com**
- • **support@us.dell.com**
- • **la-techsupport@dell.com** (alleen landen in Latijns-Amerika en het Caribisch gebied)
- • **apsupport@dell.com** (alleen landen in Azië/ aan de Grote Oceaan)

### **E-mailadressen Dell Marketing en Sales**

- • **apmarketing@dell.com** (alleen landen in Azië/aan de Grote Oceaan)
- • **sales\_canada@dell.com** (alleen Canada)

### **Anoniem FTP (File Transfer Protocol):**

• **ftp.dell.com**

Log in als gebruiker: anonymous en gebruik uw e-mailadres als wachtwoord.

# **Geautomatiseerde bestelstatusservice**

U kunt de status van de door u bestelde Dellproducten raadplegen via **support.dell.com** of bellen met de geautomatiseerde bestelstatusservice. Een opgenomen boodschap zal u vragen om de informatie in te voeren die nodig is om uw order en de status daarvan te vinden. Zie 'Contact opnemen met Dell' op pagina [64](#page-65-0) voor het telefoonnummer voor uw regio.

Als er problemen met uw bestelling zijn, zoals ontbrekende onderdelen, verkeerde onderdelen of onjuiste facturering, neemt u contact op met Dell. Houd uw factuur of pakbon bij de hand wanneer u belt. Zie 'Contact opnemen met Dell' op pagina [64](#page-65-0) voor het telefoonnummer voor uw regio.

# **Productinformatie**

Als u informatie over andere Dell-producten nodig hebt of een bestelling wilt plaatsen, kunt u de website van Dell bezoeken op **www.dell.com**. Zie 'Contact opnemen met Dell' op pagina [64](#page-65-0) voor het telefoonnummer voor uw regio of het nummer van een verkoopspecialist.

### **Items retourneren voor reparatie of restitutie onder de garantie**

Bereid alle items die worden teruggezonden (voor reparatie dan wel restitutie) als volgt voor:

- *<b>OPMERKING:* Denk eraan om een backup te maken van alle gegevens op de vaste schijf en op eventuele andere opslagapparaten in het product voordat u het product naar Dell terugstuurt. Verwijder alle vertrouwelijke, particuliere en persoonlijke gegevens evenals verwijderbare dragers, zoals cd's en pckaarten. Dell is niet verantwoordelijk voor vertrouwelijke, particuliere of persoonlijke gegevens, verloren of beschadigde gegevens of beschadigde of verloren verwijderbare dragers die zich op/in de teruggestuurde computer bevinden.
- **1.** Neem telefonisch contact op met Dell voor een RMA-nummer voor toegestane artikelretour. Noteer dit nummer op een duidelijk zichtbare plaats op de doos. Zie 'Contact opnemen met Dell' op pagina [64](#page-65-0) voor het telefoonnummer voor uw regio.
- **2.** Voeg een kopie van de factuur toe en een brief waarin u de reden voor de retournering beschrijft.
- **3.** Voeg een kopie van de diagnostische checklist toe (zie 'Diagnostische checklist' op pagina [63\)](#page-64-0) om aan te geven welke tests u hebt uitgevoerd en welke foutberichten door Dell Diagnostics (Dell-diagnostiek) werden gerapporteerd (zie 'Dell Diagnostics' op pagina [46](#page-47-0)).
- **4.** Stuur alle accessoires mee die bij de geretourneerde items behoren, zoals stroomkabels, software, handleidingen etc. als u in aanmerking voor restitutie komt.

**Hulp krijgen**

- **5.** Verpak de apparatuur die u terugstuurt in de oorspronkelijke verpakking of een vergelijkbare verpakking.
- *C* OPMERKING: De verzendkosten zijn voor rekening van de klant. U bent verantwoordelijk voor het verzekeren van de geretourneerde producten en aansprakelijk voor het risico van eventueel verlies tijdens het retourneren van de items naar Dell. Pakketten die onder rembours worden verzonden, worden niet geaccepteerd.

**OPMERKING:** Als niet aan de bovenstaande voorwaarden wordt voldaan, zullen de geretourneerde producten bij het magazijn van Dell worden geweigerd en aan u worden geretourneerd.

## <span id="page-63-0"></span>**Voordat u belt**

**OPMERKING:** Zorg ervoor dat u uw code voor express-service bij de hand hebt wanneer u telefonisch contact met Dell opneemt. Met behulp van deze code kan het geautomatiseerde telefoonsysteem van Dell Support uw gesprek op efficiëntere wijze naar de juiste persoon doorschakelen. Mogelijk wordt u ook om uw serviceplaatje gevraagd. Deze tag bevindt zich aan de onderzijde van uw computer.

Vergeet niet de diagnostische checklist in te vullen. Zet indien mogelijk uw pc aan voordat u contact met Dell opneemt voor ondersteuning en bel vanaf een locatie in de buurt van de computer. Mogelijk wordt u gevraagd om enkele opdrachten in te voeren via het toetsenbord, informatie op te geven tijdens het uitvoeren van procedures of andere stappen op het gebied van probleemoplossing uit te voeren die alleen mogelijk zijn vanaf de pc in kwestie. Zorg ervoor dat u de documentatie van de computer bij de hand hebt.

#### <span id="page-64-0"></span>**Diagnostische checklist**

- • Naam:
- • Datum:
- • Adres:
- • Telefoonnummer:
- • Serviceplaatje (de streepjescode aan de onderzijde van de computer):
- • Code voor express-service:
- • RMA-nummer voor toegestane artikelretour (indien verstrekt door een ondersteuningsmedewerker van Dell):
- • Besturingssysteem en versie:
- • Apparaten:
- • Uitbreidingskaarten:
- • Bent u op een netwerk aangesloten? Ja/Nee
- • Netwerk, versie en netwerkadapter:
- • Programma's en versies:

Raadpleeg de documentatie die bij uw besturingssysteem werd geleverd om de inhoud van de opstartbestanden van de computer te bepalen. Als de pc op een printer is aangesloten, kunt u de bestanden afdrukken. Als dit niet het geval is, dient u de inhoud van elk bestand te noteren alvorens u telefonisch contact met Dell opneemt.

- • Foutbericht, pieptooncode of diagnostische code:
- • Beschrijving van probleem en uitgevoerde probleemoplossingsprocedures:

## <span id="page-65-0"></span>**Contact opnemen met Dell**

Klanten in de VS kunnen bellen met 800-WWW-DELL (800-999-3355).

**OPMERKING:** Als u niet over een actieve internetverbinding beschikt, kunt u contactgegevens vinden op de factuur, de pakbon of in de productcatalogus van Dell.

Dell biedt verschillende online en telefonische ondersteuningsservices en -mogelijkheden. De beschikbaarheid hiervan verschilt per land en product. Sommige services zijn mogelijk niet in uw regio beschikbaar.

U neemt als volgt contact op met Dell voor zaken op het gebied van verkoop, ondersteuning of klantenservice:

- **1.** Ga naar **support.dell.com**.
- **2.** Zoek naar uw land of regio in het vervolgkeuzemenu **Choose A Country/Region** (Kies een land/regio) onderaan de pagina.
- **3.** Klik vervolgens aan de linkerzijde van de pagina op **Contact opnemen**.
- **4.** Selecteer de gewenste dienst- of ondersteuningslink.
- **5.** Selecteer de gewenste methode om contact met Dell op te nemen.

# **Meer informatie en bronnen**

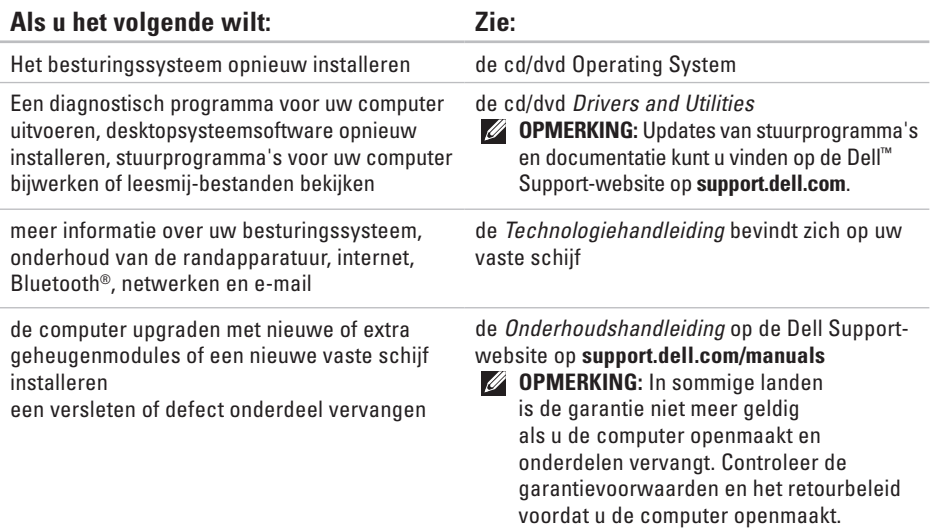

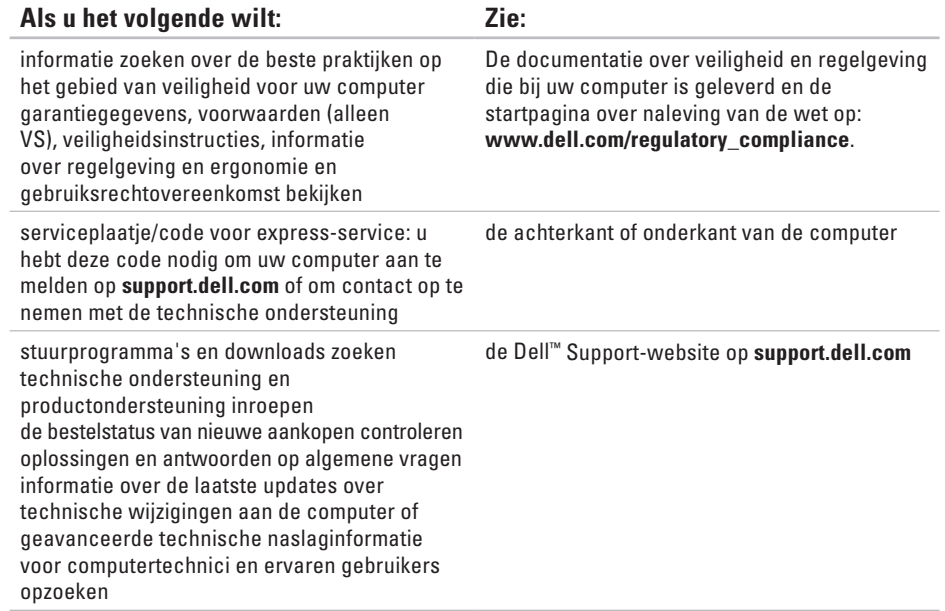

#### <span id="page-68-0"></span>**Systeemmodel**

Dell Inspiron 1470/1570

Dit gedeelte bevat informatie over de installatie van de computer, het bijwerken van stuurprogramma's en het upgraden van de computer. Zie voor meer gedetailleerde specificaties de Uitgebreide specificaties op de Dell Support-website op **support.dell.com/manuals**.

*Z* OPMERKING: Aanbiedingen kunnen per regio verschillen. Klik voor meer informatie over de configuratie van uw computer op **Start** <sup>**a**</sup> → **Help en ondersteuning** en selecteer de optie om informatie over uw computer weer te geven.

#### **Processor**

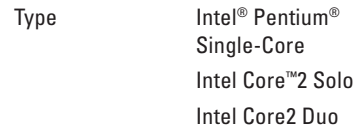

### **Computergegevens**

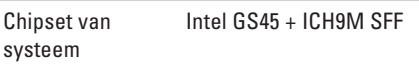

#### **Camera**

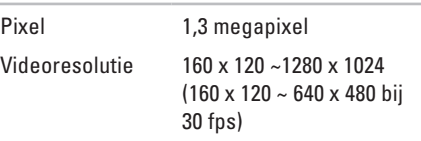

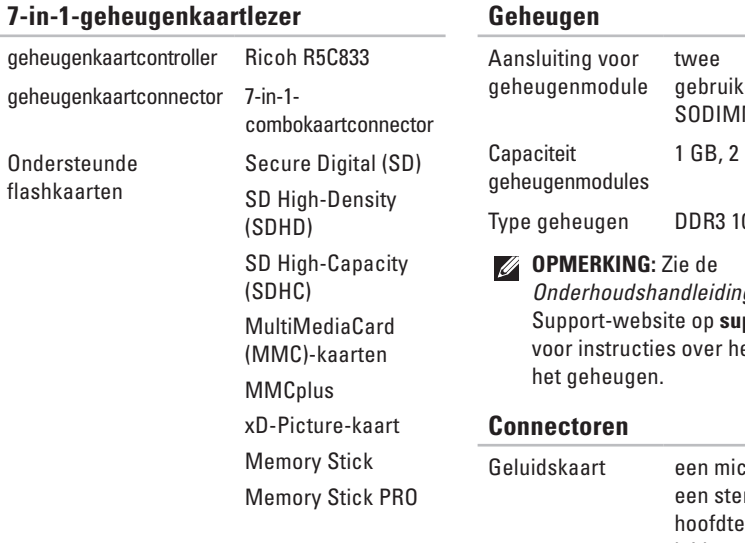

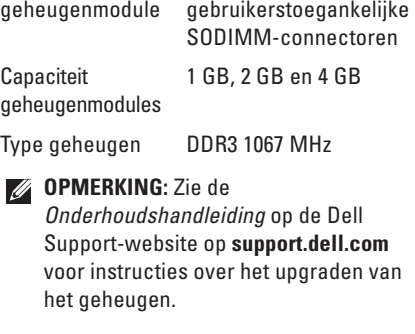

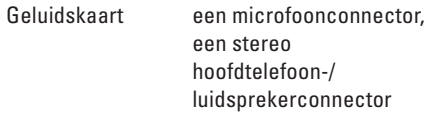

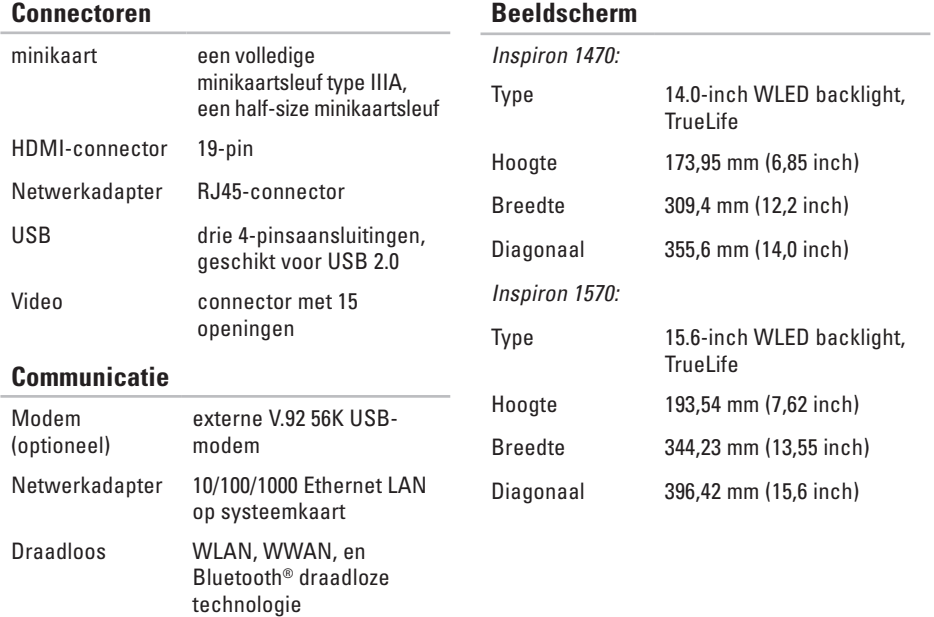

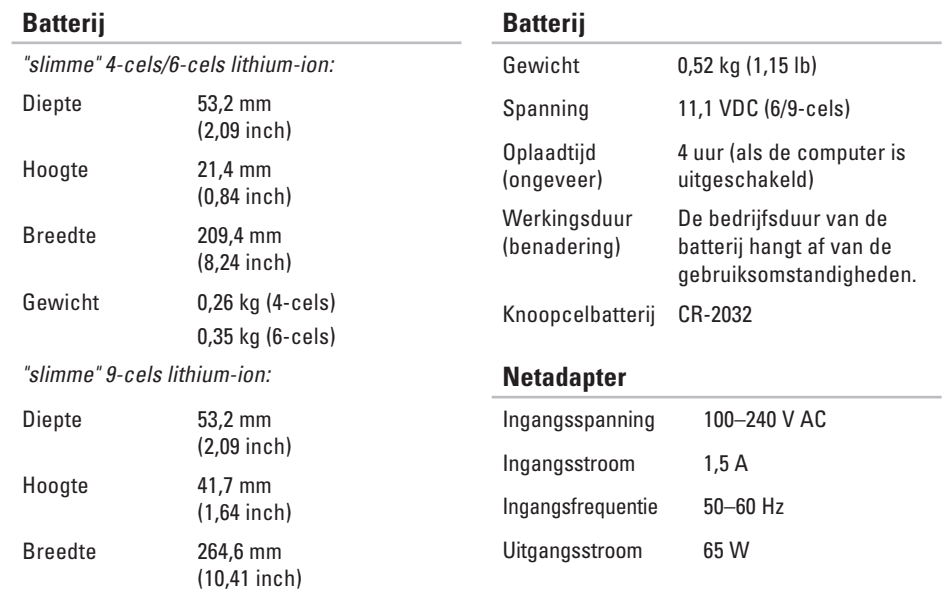
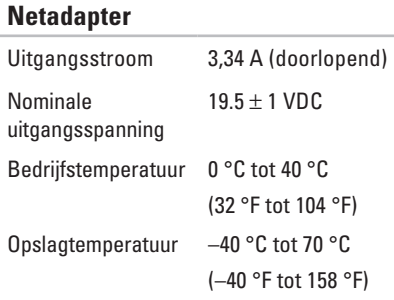

#### **Fysieke specificaties**

Inspiron 1470:

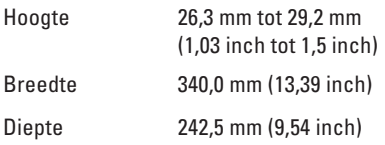

#### **Fysieke specificaties**

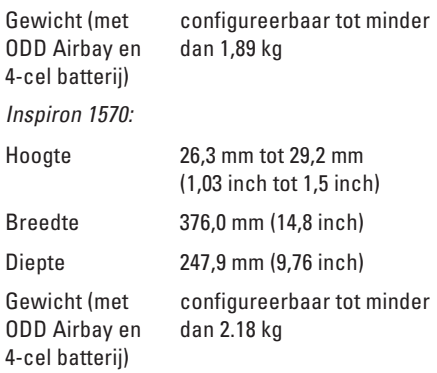

#### **Basisspecificaties**

#### **Computeromgeving**

Temperatuurbereik:

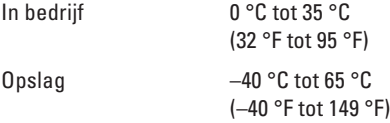

Relatieve vochtigheid (maximum):

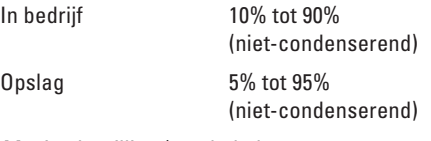

Maximale trilling (met behulp van een willekeurig vibrerend spectrum dat de gebruikersomgeving simuleert):

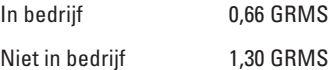

#### **Computeromgeving**

Maximale schok (gemeten met Dell Diagnostics op de vaste schijf, geactiveerd en een halve sinuspuls van 2 ms voor bedrijfsspecificatie; ook gemeten met vaste schijf in de parkeerstand bij een 2-ms halvesinuspuls):

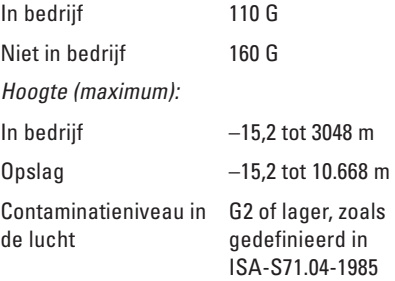

# <span id="page-74-0"></span>**Bijlage**

## **Kennisgeving over Macrovision**

Dit product bevat de technologie voor bescherming van het auteursrecht, als beschermd door methodische claims van bepaalde U.S. en overige rechten op het intellectueel eigendom van Macrovision Corporation en overige houders van rechten. Gebruik van deze technologie ter bescherming van het auteursrecht moet worden goedgekeurd door Macrovision Corporation, en is bestemd voor thuisgebruik en overige vertoning in beperkte kring, tenzij Macrovision Corporation hiervan afwijkende toestemming heeft gegeven. Reverse engineering of demontage is verboden.

**Bijlage**

# **Informatie m.b.t. de officiële Mexicaanse NOM-norm (alleen voor Mexico)**

De volgende informatie over het apparaat dat in dit document wordt beschreven, is in overeenstemming met de vereisten van de officiële norm van Mexico (NOM).

#### **Importeur:**

Dell México S.A. de C.V.

Paseo de la Reforma 2620 – Flat 11°

Col. Lomas Altas

11950 México, D.F.

**Laptops**

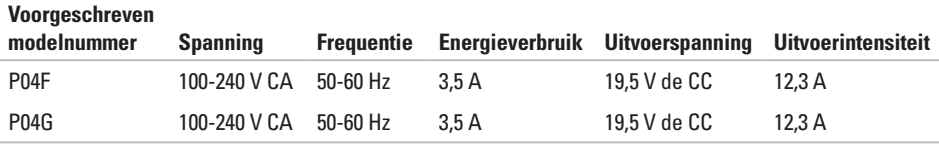

Raadpleeg voor meer gegevens de veiligheidsinformatie geraadpleegd die bij uw computer is geleverd.

Raadpleeg voor meer informatie over beste praktijken op het gebied van veiligheid onze website over de naleving van wet- en regelgeving op **www.dell.com/regulatory\_compliance**.

# **Index**

# **A**

aanpassen uw bureaublad **[32](#page-33-0)** uw energie-instellingen **[33](#page-34-0)**

## **B**

back-ups maken **[35](#page-36-0) Biilage** Macrovision **[73](#page-74-0)**

### **C**

cd's, afspelen en maken **[32](#page-33-0)** computer, instellen **[5](#page-6-0)** computermogelijkheden **[32](#page-33-0)**

## **D**

Dell Diagnostics (Dell-diagnostiek) **[46](#page-47-0)** Dell Support-website **[66](#page-67-0)** dvd's, afspelen en maken **[32](#page-33-0)**

## **E**

e-mailadressen voor technische ondersteuning **[59](#page-60-0)** e-mailadressen voor ondersteuning **[59](#page-60-0)** energie besparen **[33](#page-34-0)** energie besparen **[33](#page-34-0)**

## **F**

FTP, anoniem aanmelden **[59](#page-60-0)**

**Index**

# **H**

hulp

```
hulp en ondersteuning krijgen 57
```
## **I**

installeren, voordat u begint **[5](#page-6-0)** internetverbinding **[12](#page-13-0)** ISP

internetaanbieder **[12](#page-13-0)**

## luchtstroom, voldoende **[5](#page-6-0)**

## **O**

**L**

online contact opnemen met Dell **[64](#page-65-0)** opties voor opnieuw installeren van systeem **[51](#page-52-0)**

## **S**

schade, voorkomen **[5](#page-6-0)** stuurprogramma's en downloads **[66](#page-67-0)** Systeemherstel **[51](#page-52-0)**

#### **T**

touchpad bewegingen **[24](#page-25-0)**

#### **V**

vast netwerk netwerkkabel, aansluiten **[7](#page-8-0)** ventilatie, voldoende **[5](#page-6-0)** verbinding maken met internet **[12](#page-13-0)**

Gedrukt in Ierland

www.dell.com | support.dell.com

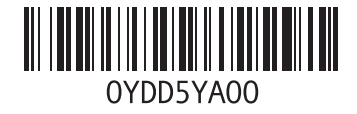